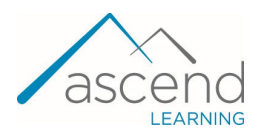

## **How to Use Navigate Health Care Scenarios as a Student**

*This document provides an overview of Navigate Scenarios. Steps below include instructions on how to use the scenarios, assessments, assignments, and other features.* 

1. Navigate to the Scenario course. To read more about Scenarios, FAQs, and technical support, click **Before You Begin**.

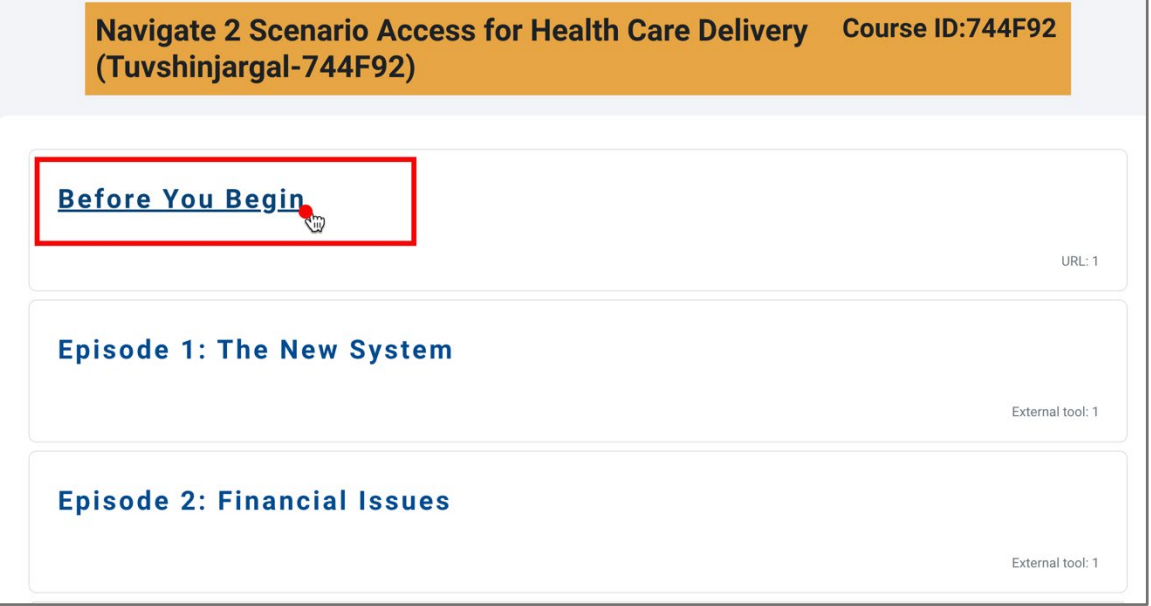

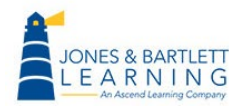

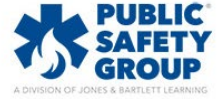

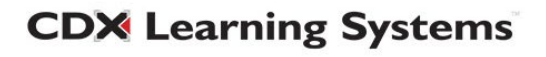

2. To launch an episode, scroll down to the desired and click the title to open.

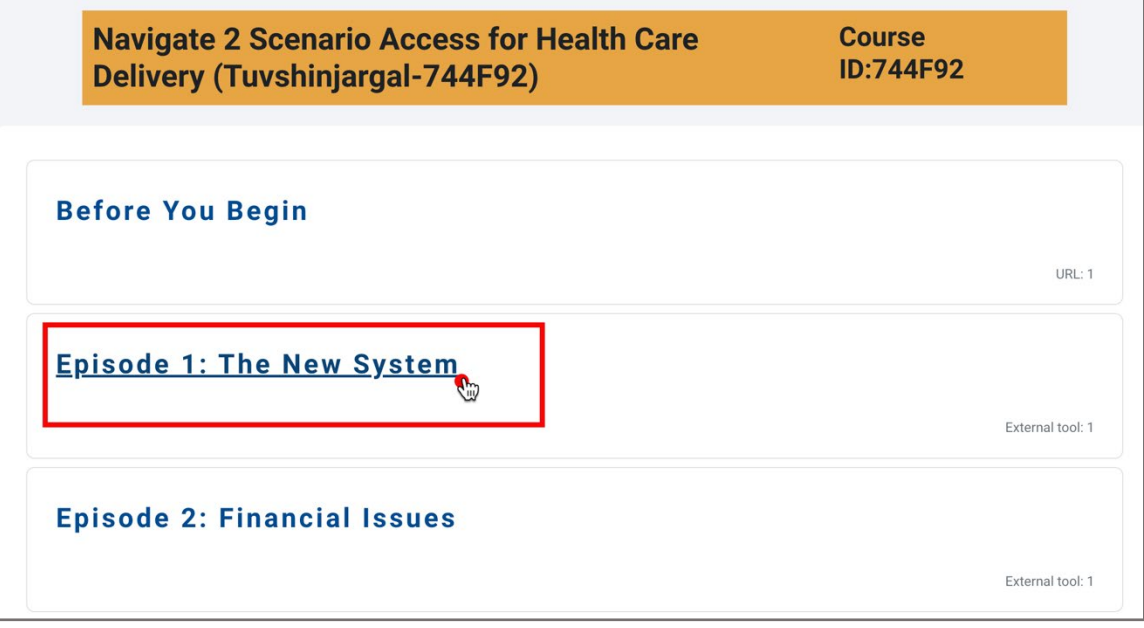

3. Click on the Episode, and on the resulting page click on **Click here to start lab access**. This will open a new pop-up window containing the episode.

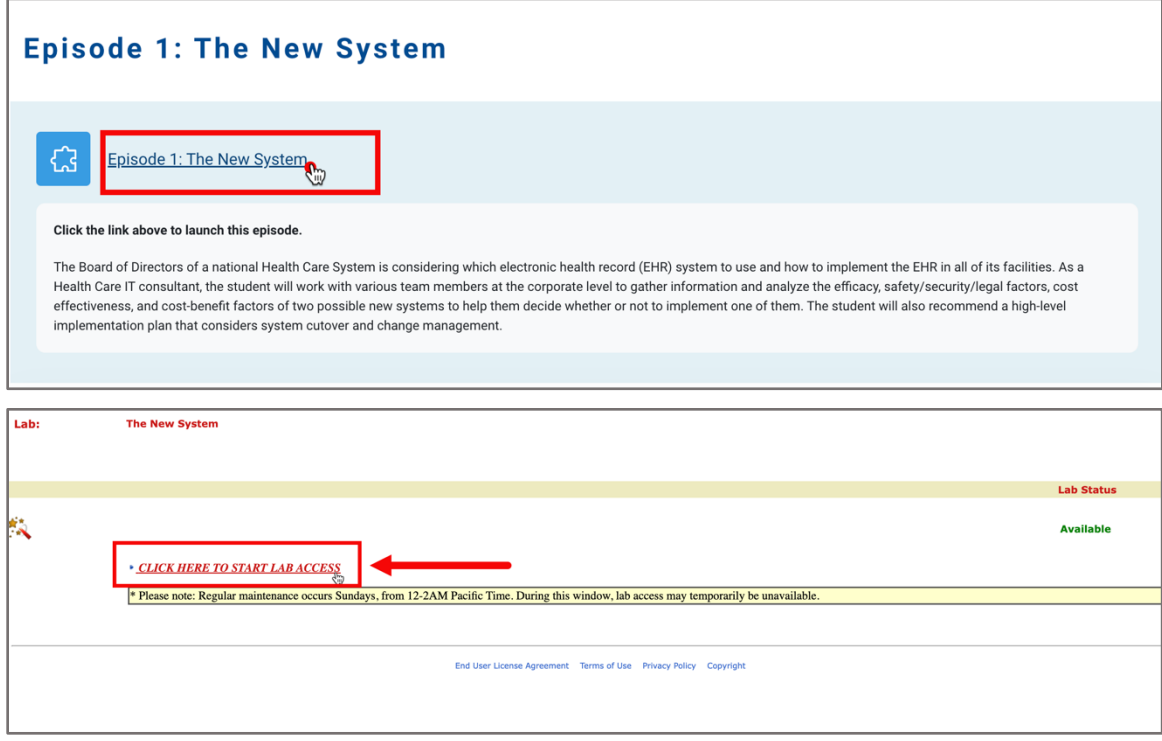

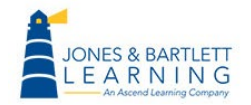

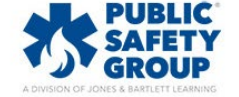

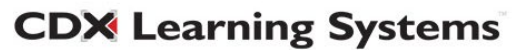

4. Once the episode launches, read and/or listen to the on-screen content to interact with the software. The episode scenes are built to be viewed in sequence. Click **Continue** buttons to proceed.

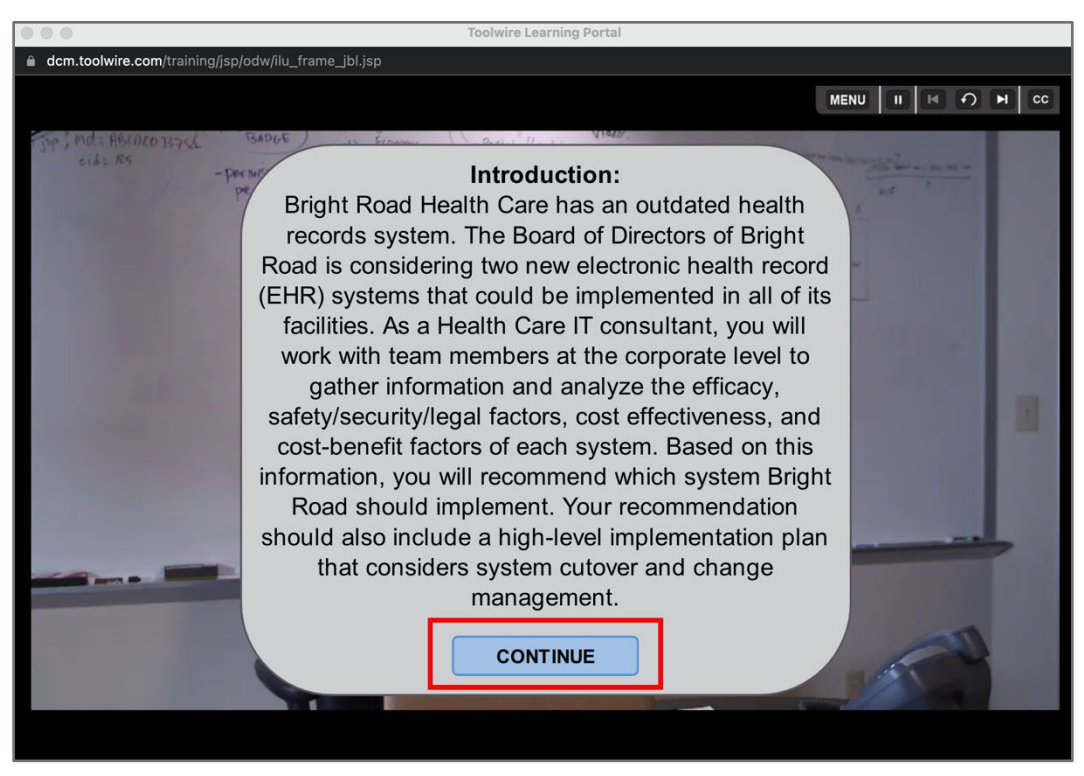

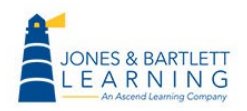

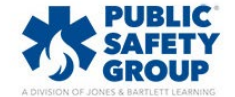

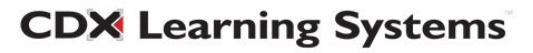

5. In the episode, you will see one or more choices for your response. Click on your choice as your interaction with the episode character.

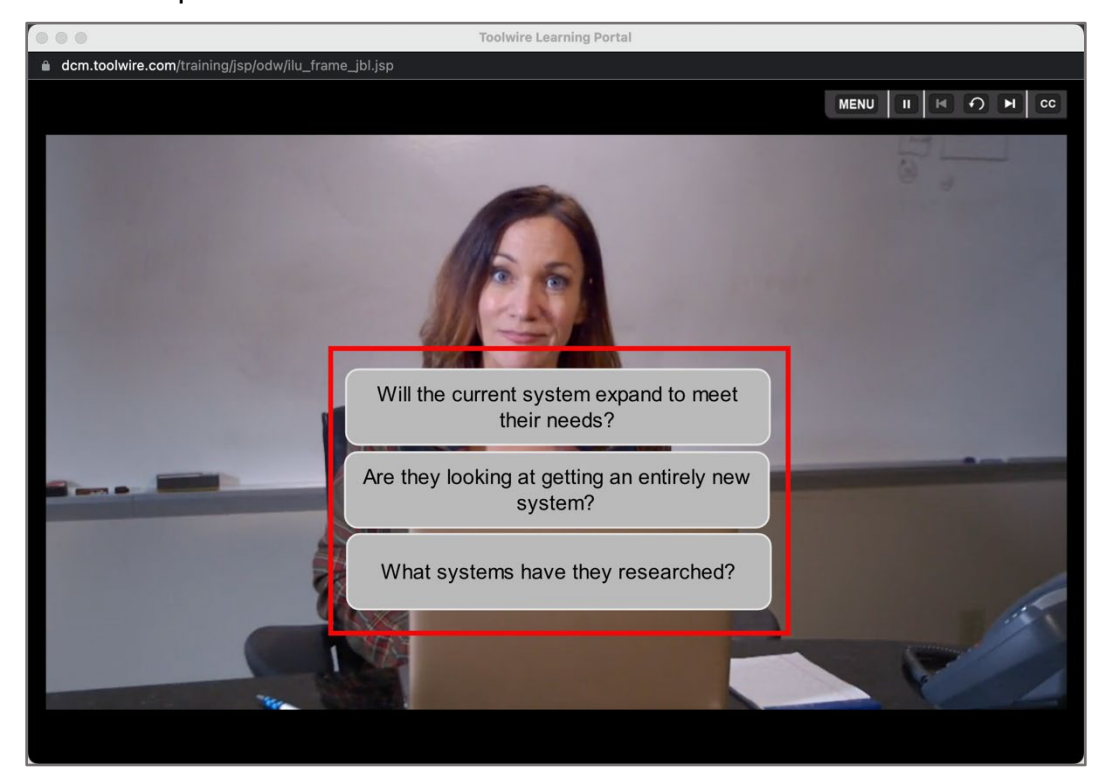

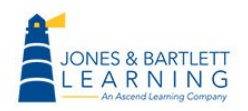

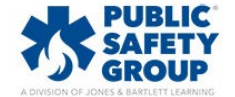

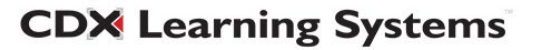

- 6. Playback controls are available in the top right of the screen. There is no way to fast forward within an episode scene.
	- a. To temporarily pause the scene, click on the pause button.

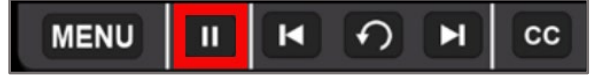

b. Use these buttons to jump to next or previous scenes.

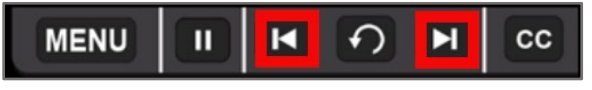

c. This button will allow you to replay the current scene.

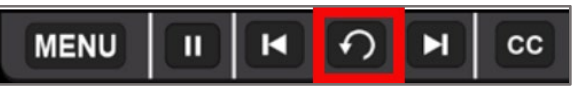

d. Click on this button to turn on closed caption.

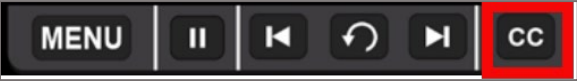

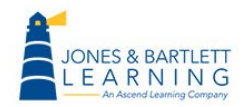

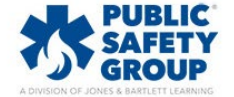

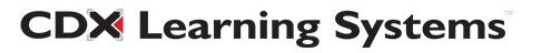

7. Clicking the **Menu** button at the top of the page opens a dropdown menu. If desired, open/download the **Transcript. Help/FAQs** will launch the scenario Help page. Lastly, after you have viewed the entire scenario, you can navigate to a given scene by clicking on the desired scene.

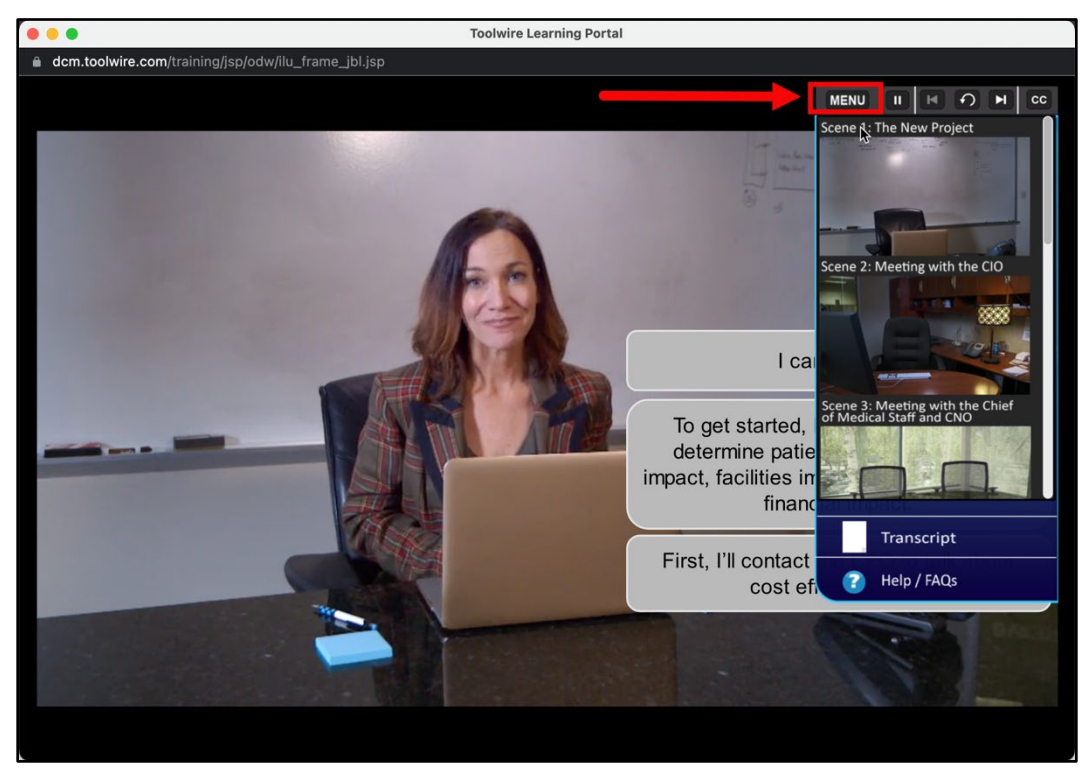

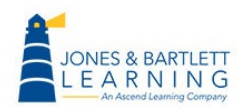

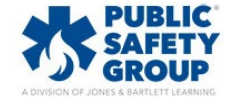

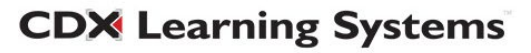

8. Once you have completed the scenes, there is an **Assessment** of 10 questions. **Enter Your Name** in the blank field and click **Begin.**

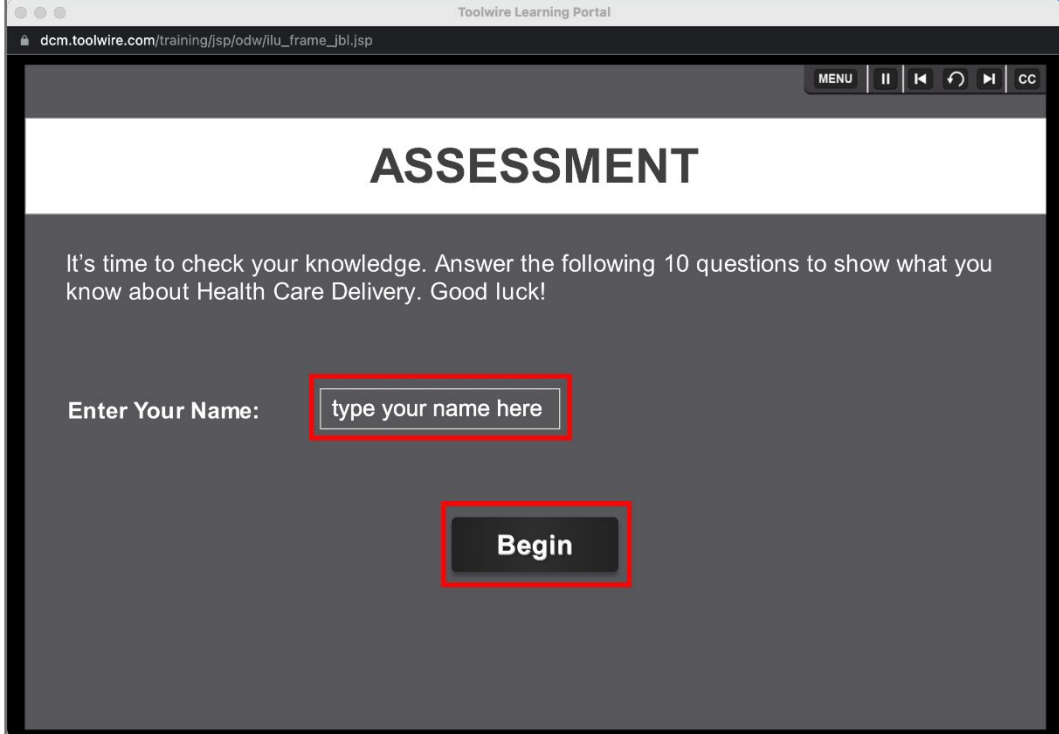

9. Please click on your answer click **Submit**.

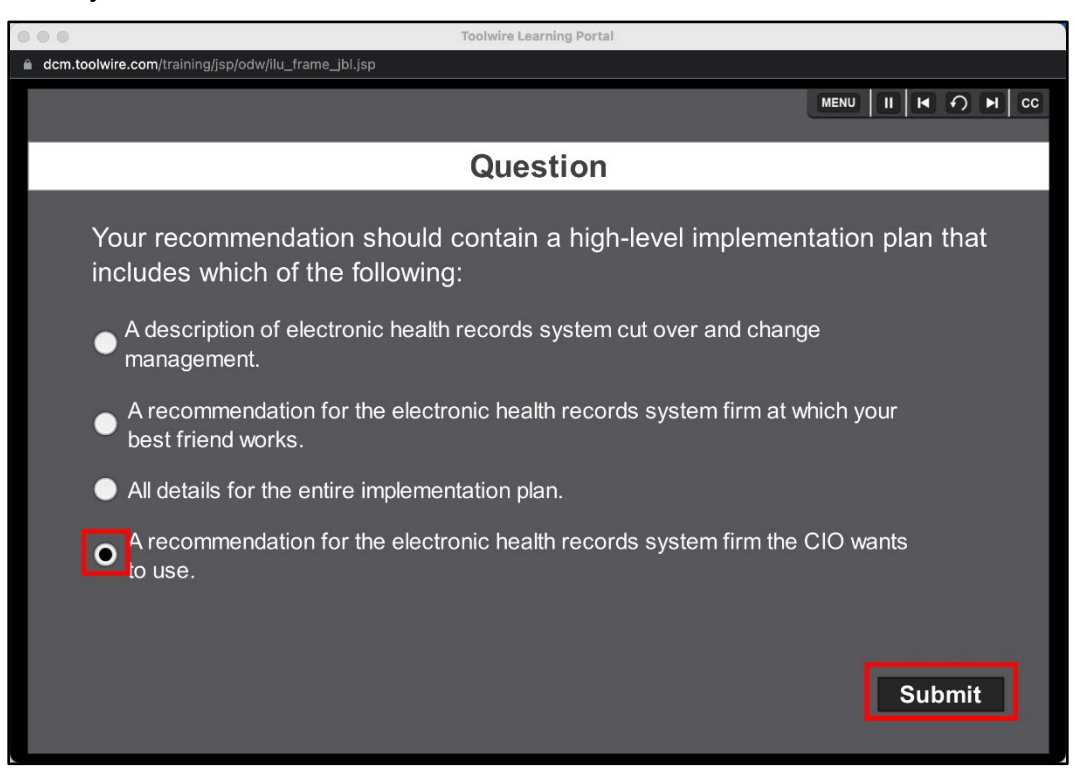

Technical Support: www.jblearning.com/techsupport | support@jblearning.com | 1-978-443-5000 | M-F 8:30am – 8:00pm

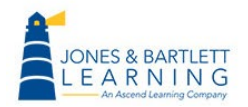

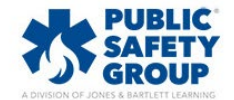

**CDX Learning Systems** 

10.For each question, you will receive feedback for your response.

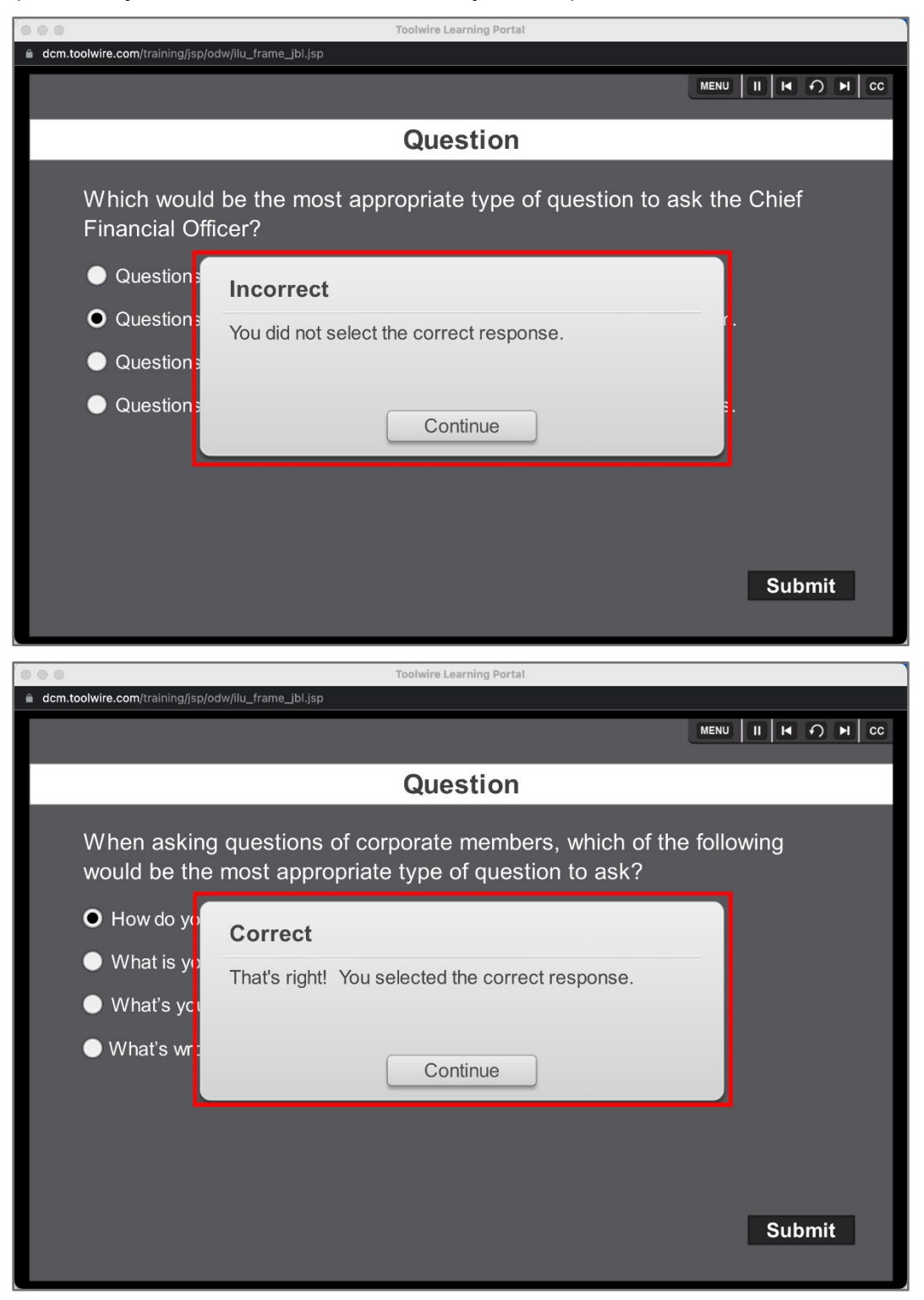

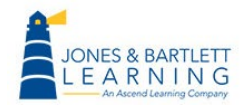

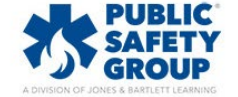

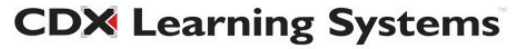

11.When finished with the Assessment, you may click the **Try again** button to attempt to take the quiz again or **Save result** button to proceed with the scenes. **Save result** will save a PDF to your device with a summary of your results.

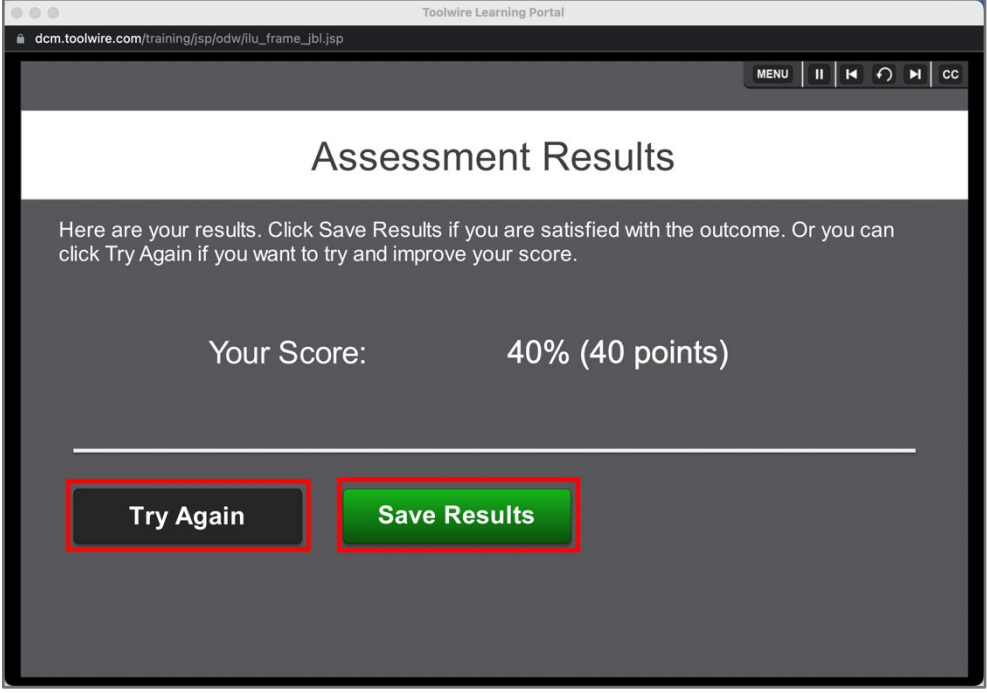

• There is no limit to the number of attempts at the Assessment. Check with your instructor about performance expectations and delivery of Assessment documentation.

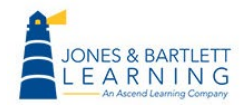

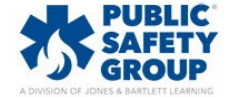

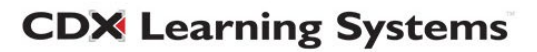

12.Once you click on Save result button, there will be resulting options you may want to click on. Please click on the **Continue to Recommendation** button to proceed with the scenes and get to the next scene.

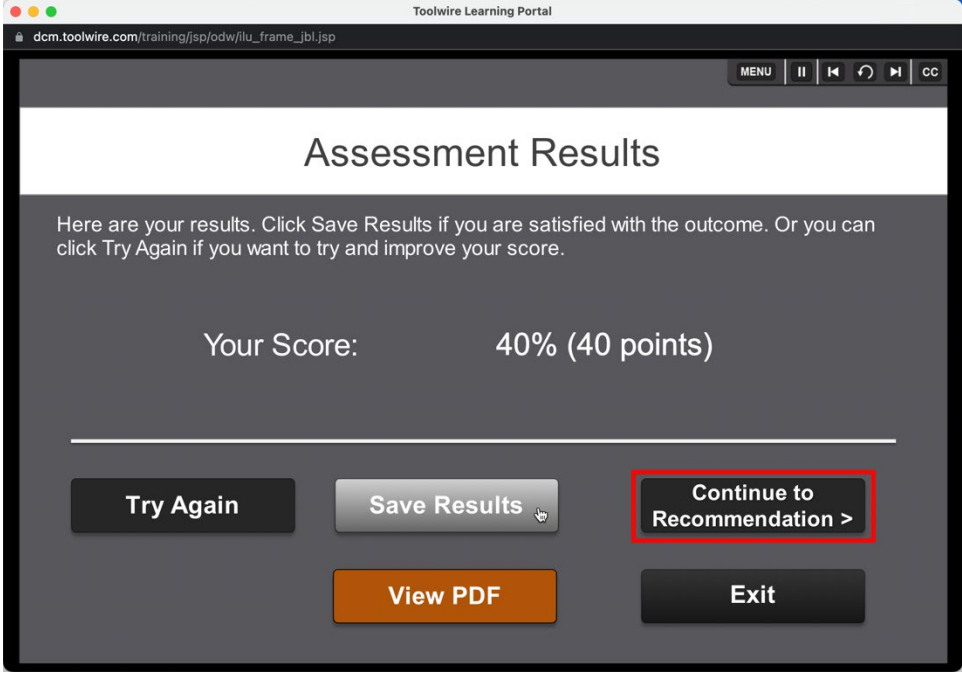

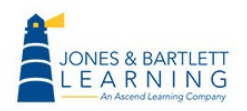

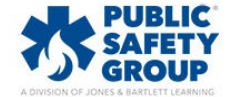

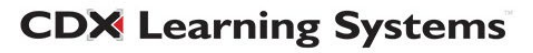

13.When you get to the **Recommendation** scene (if there is one), a window with an e-mail template will open where you may type your recommendation. Please click on **Send** button to proceed. This is a faux email and no actual email is created.

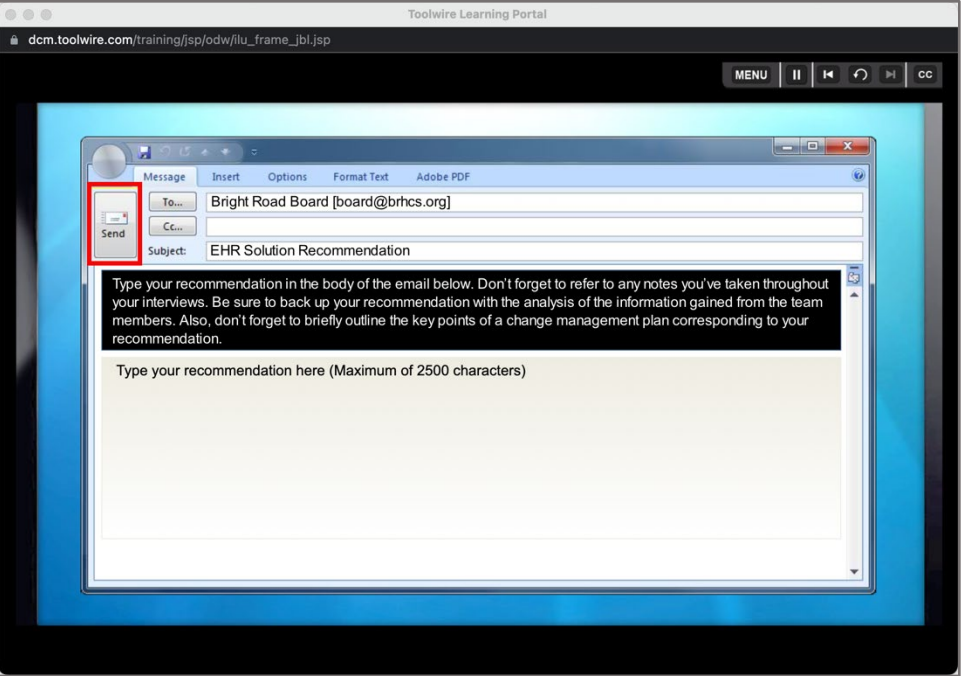

• Note: Be sure to check with your instructor about this step. Many instructors want this component to be delivered outside of the software.

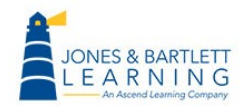

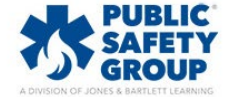

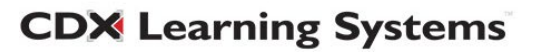

14.On the resulting page, please type your name on the blank field and click on **View/Save Your Results** button. This will create a PDF file with your scene completion status, assessments result, and the recommendation, and saved on your local device.

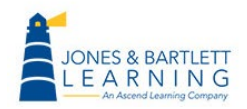

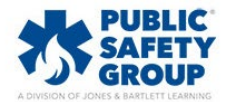

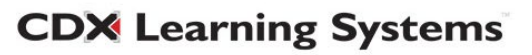

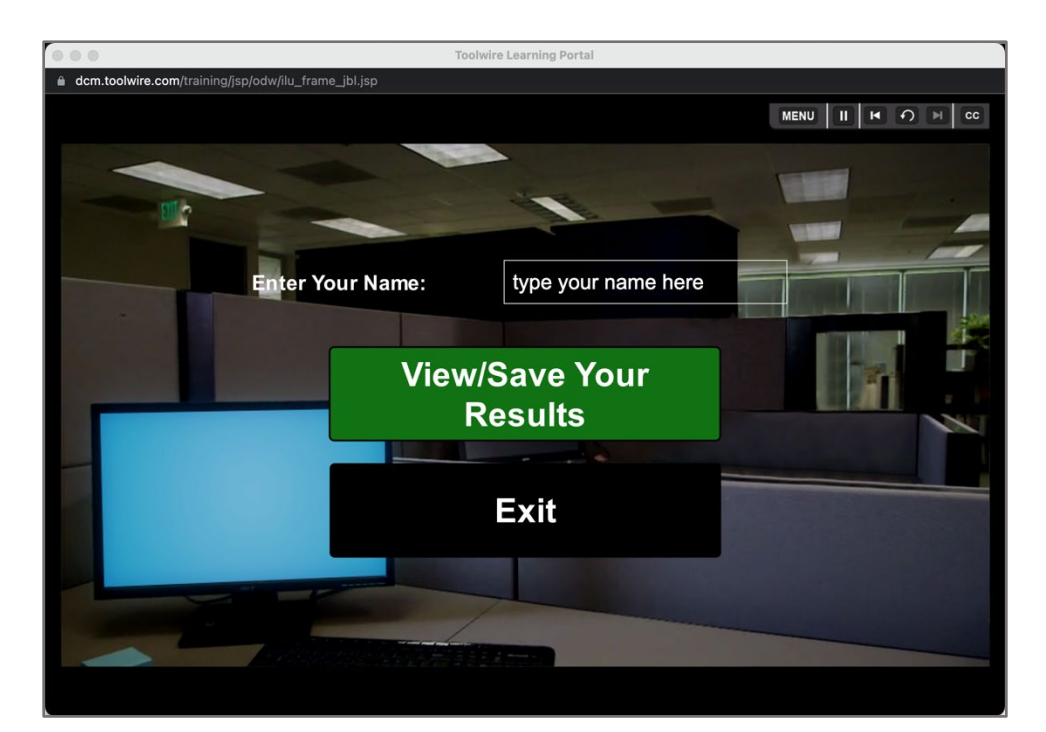

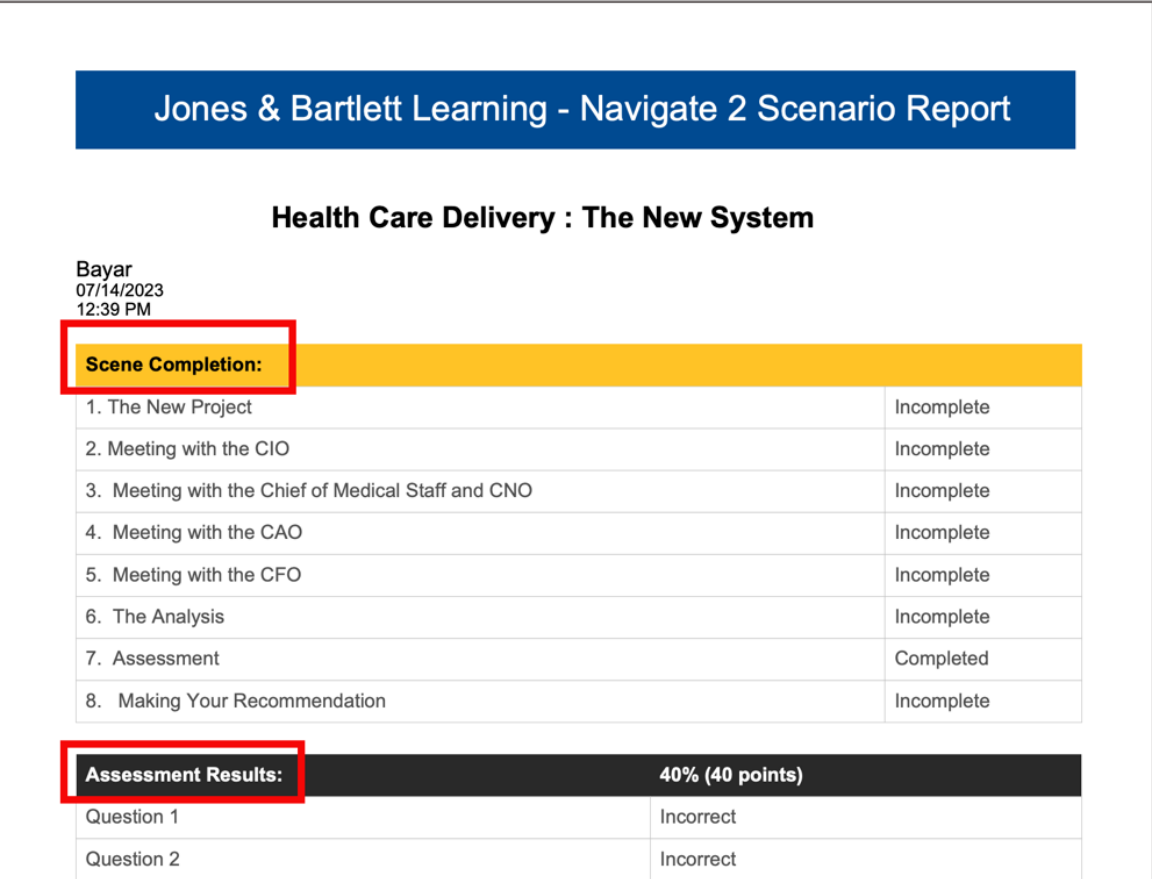

Technical Support: www.jblearning.com/techsupport | support@jblearning.com | 1-978-443-5000 | M-F 8:30am – 8:00pm

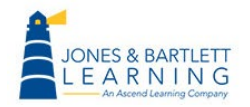

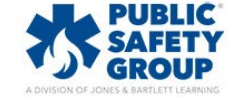

**CDX Learning Systems** 

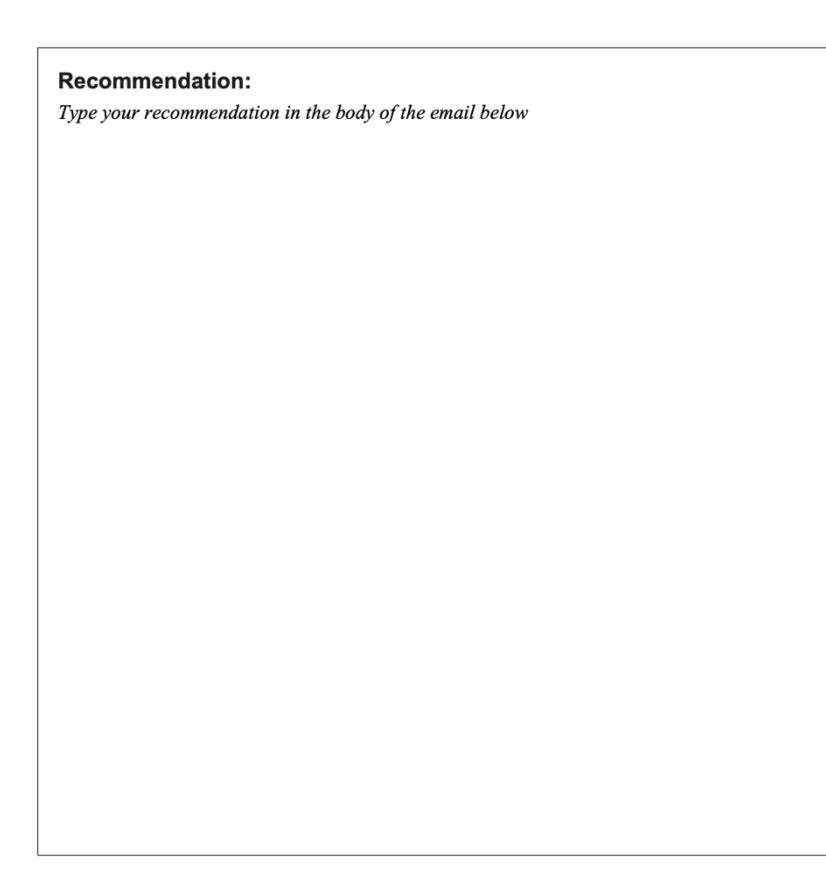

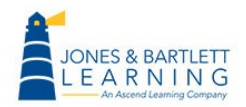

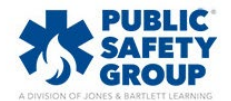

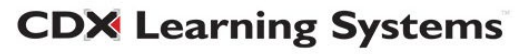